**A Quick Start Guide to Virtual Classes from the Aging Resource Center**

- 1. To join your virtual class, **click the link** found in the registration confirmation email you received from the Aging Resource Center. You will only need to click this link one time, but it may take several seconds to load.
- 2. A new window will open on your computer. Depending on the device you are using, you will be asked to select one of the following two options: "**Open zoom.us**" or "**Run.**" Please **click one of these options.**

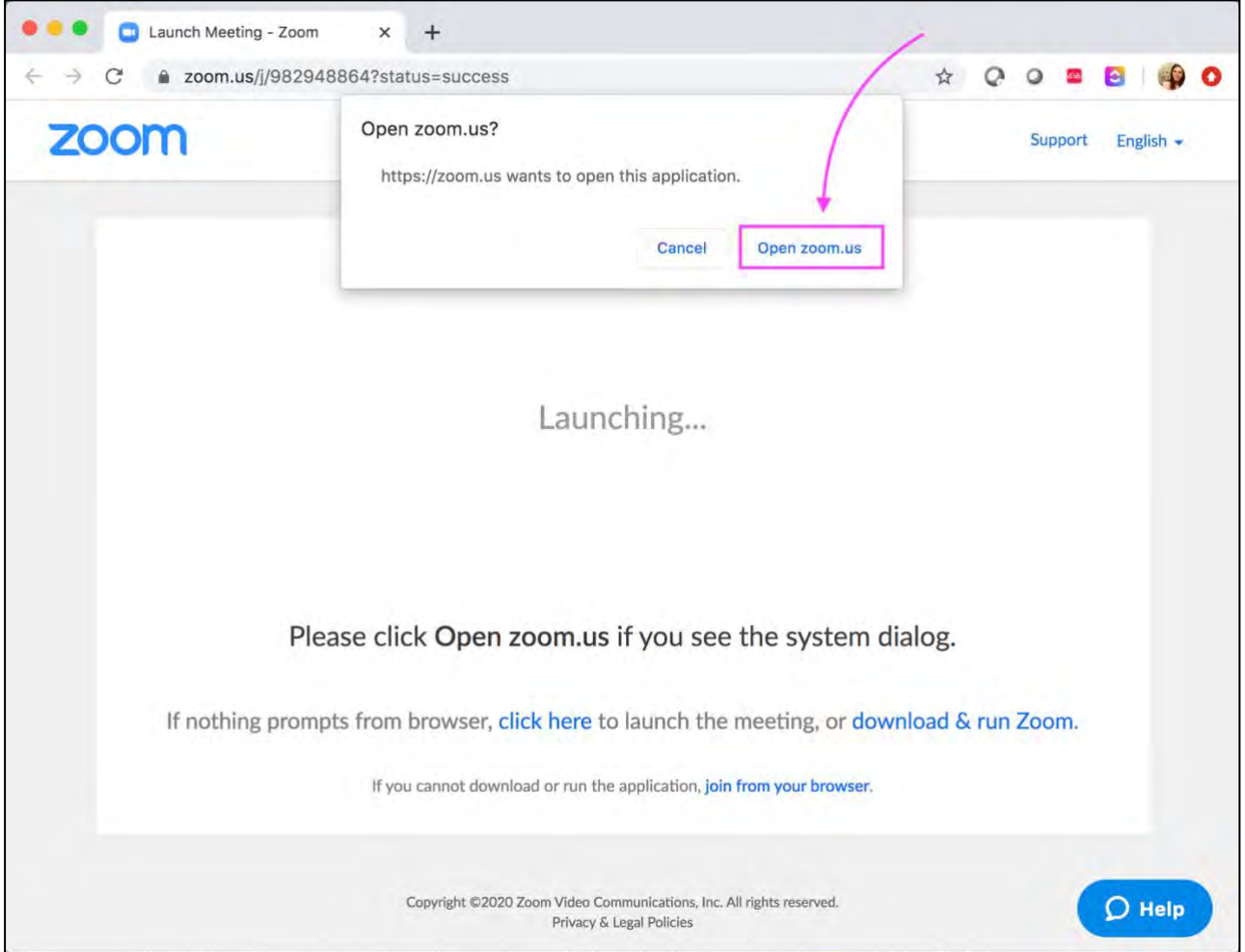

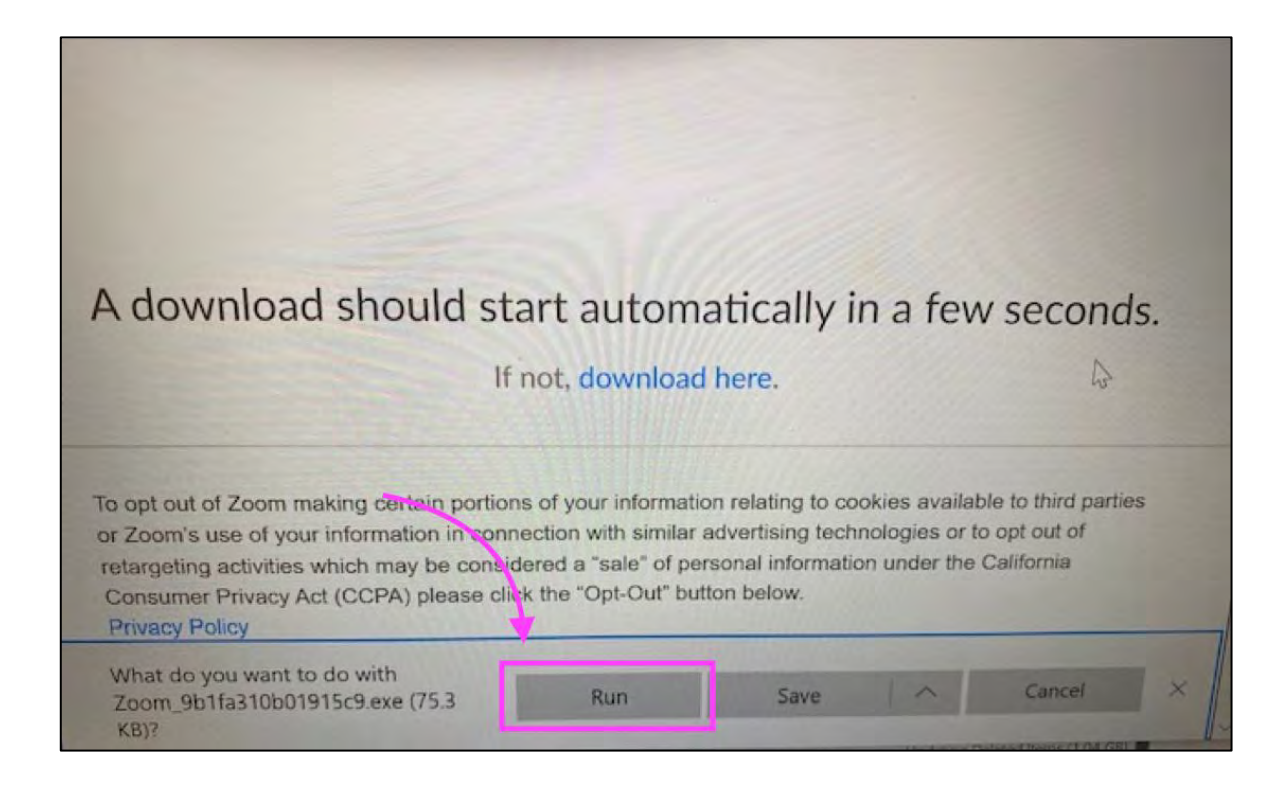

If neither of the two options listed above appear, please **click on the words** "**run or open to launch this**" or "**download & run Zoom**."

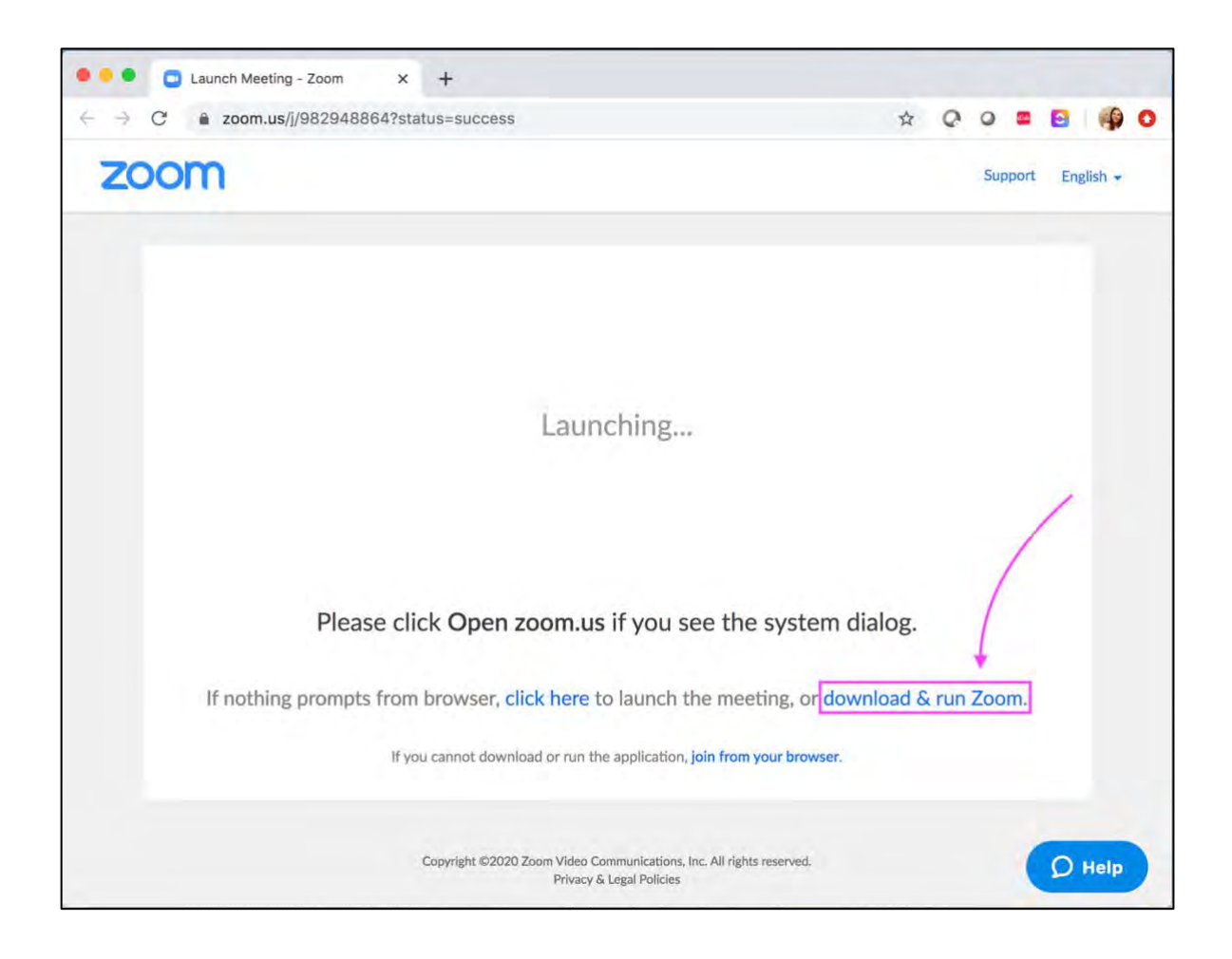

Another window will now open. This is the Zoom Meeting Room where your virtual class will be broadcast.

A box will appear asking you to connect your audio line. Please **select the button** "**Join with Computer Audio**." This will allow Zoom to connect to your microphone and speakers.

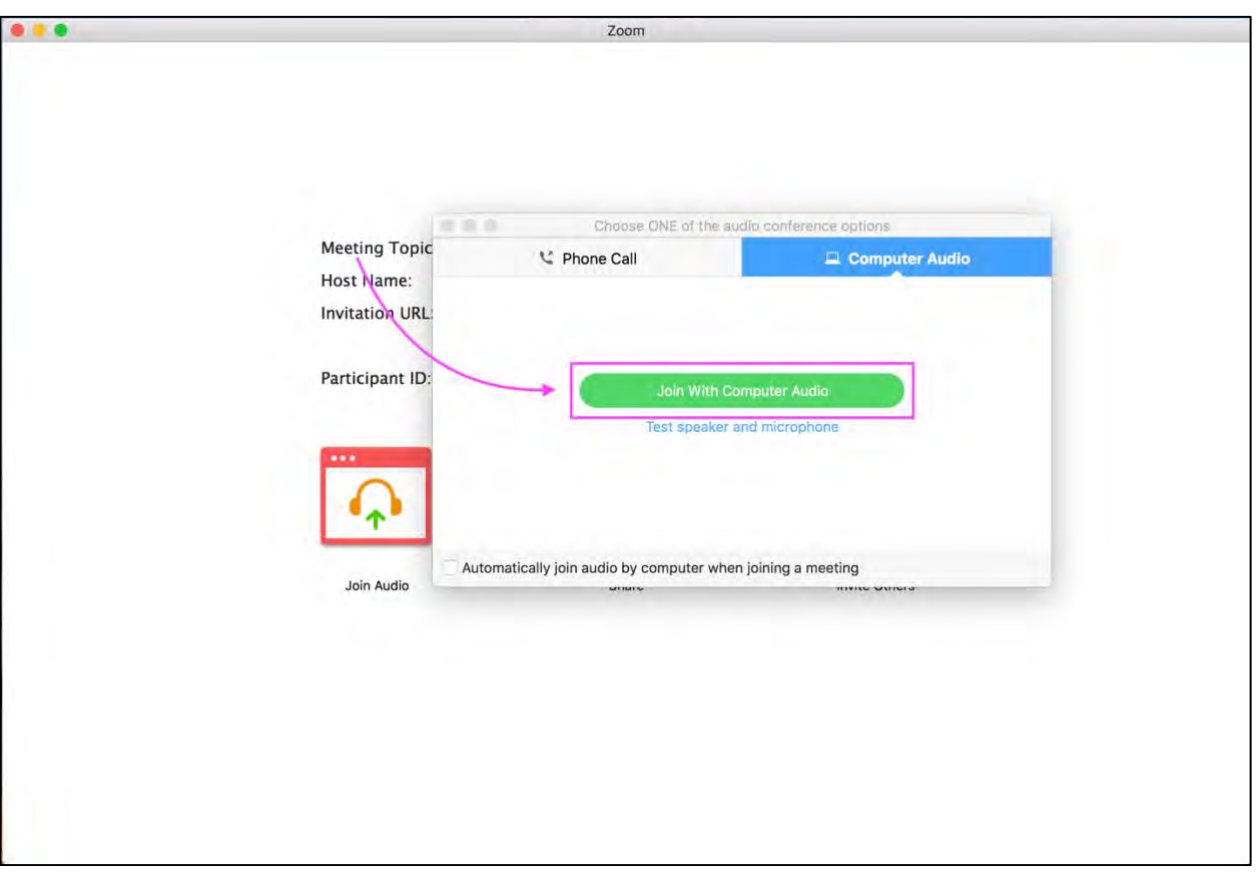

You are now ready to participate in the class. All participants will be "muted" upon entry, so do not fret if it seems no one on the call can hear you at first! You may also want to use a pair of headphones for better sound quality and added privacy.

## **If you need further assistance, please email [Timothy.M.Hesselton@hitchcock.org](mailto:Timothy.M.Hesselton@hitchcock.org) agingcenter@hitchcock.org or call 603-643-3460**